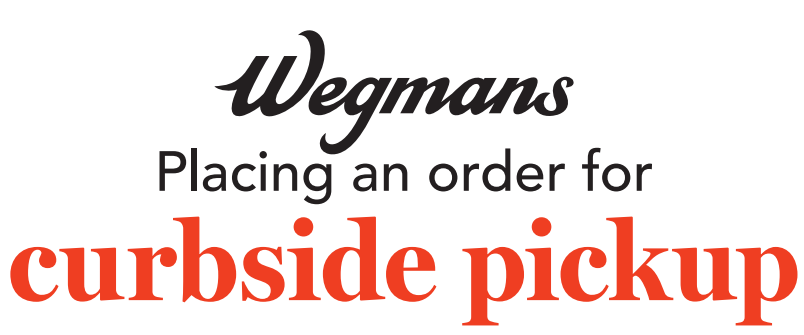

on wegmans.com

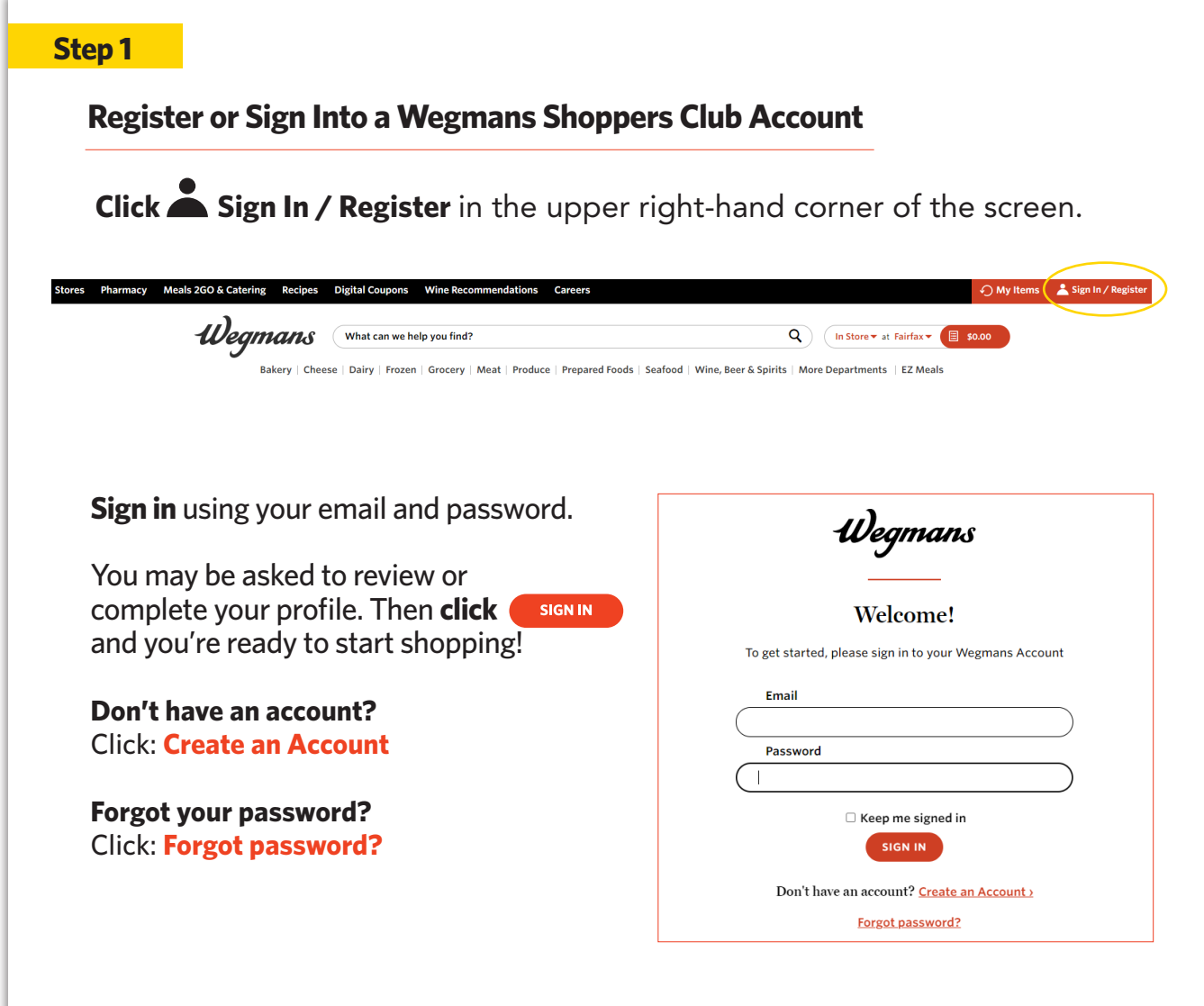

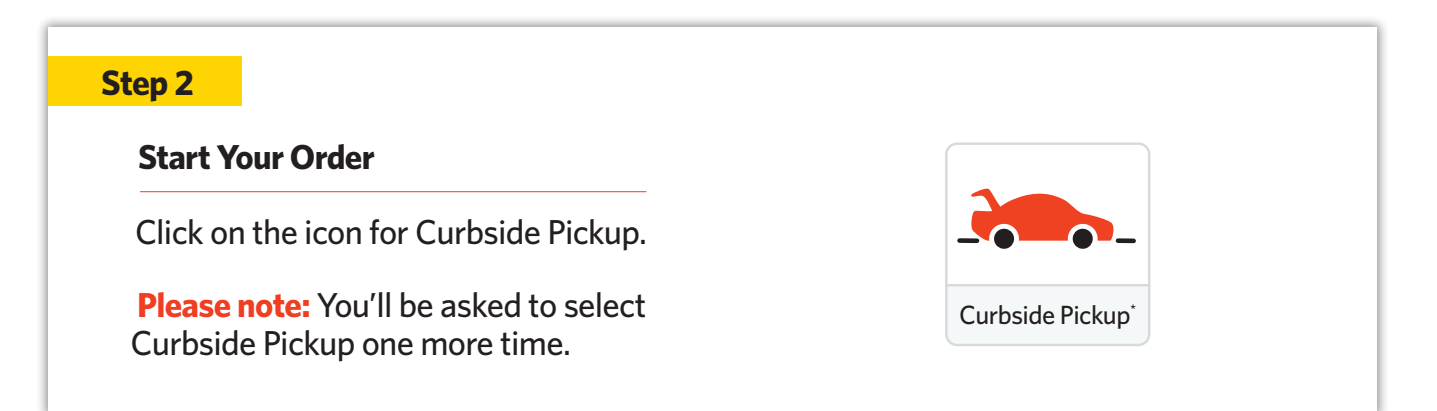

## **Select Your Pickup Location**

Click on **"Store Name"** in the upper left-hand corner of the screen.

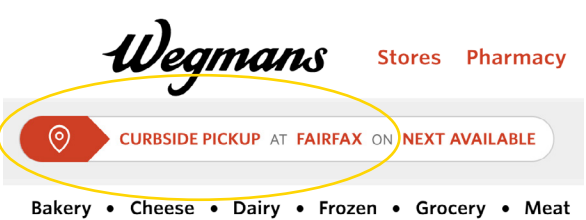

In the search bar that appears, type the store name or zip code where you want to pick up your order and hit **"Enter."** Find your store in the list that appears and click **"Select."**

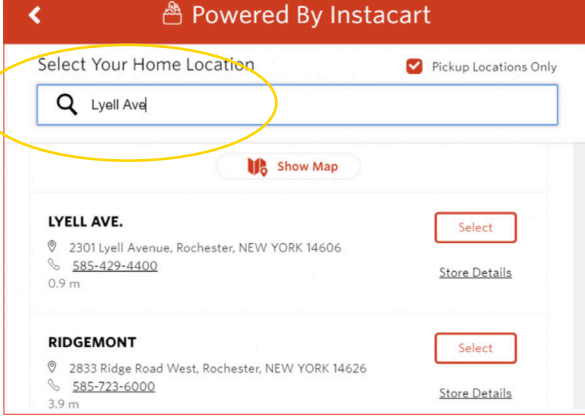

**After selecting your store,** you will be returned to wegmans.com and the next available curbside pickup time will appear in the upper left-hand corner of your screen. Due to high demand, pickup times may be limited. Please check back frequently to view availability.

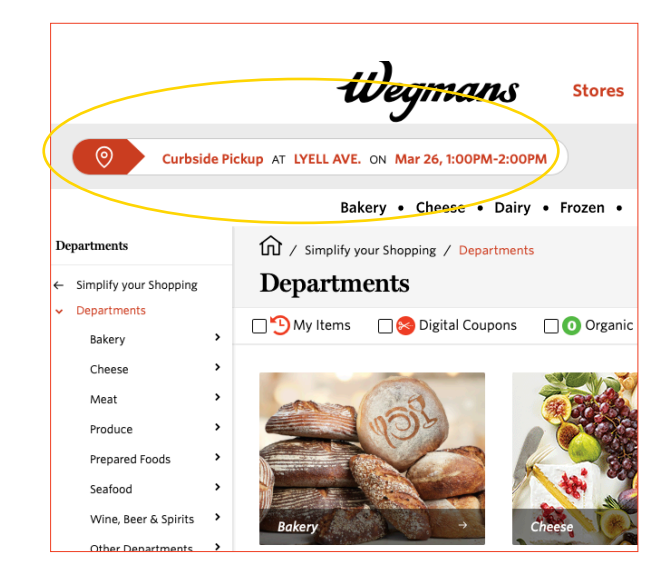

## **Start Shopping!**

Enter the name of an item in the Search Bar or click on the name of a Department to browse items.

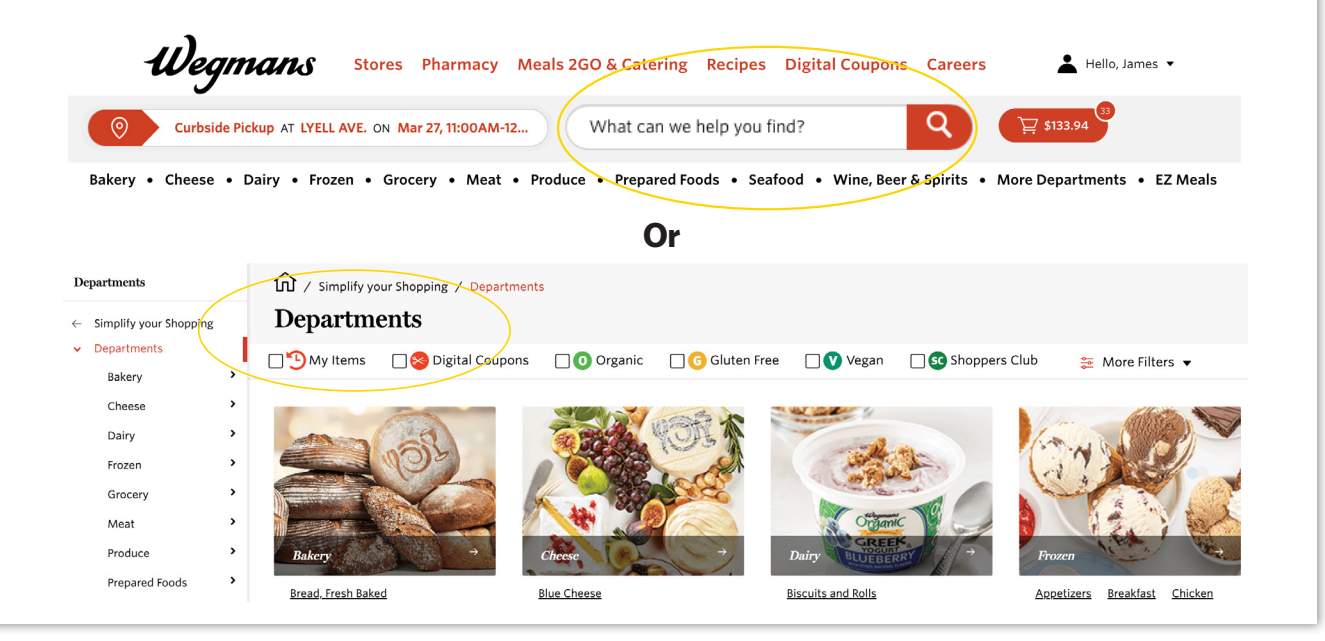

### **Step 5**

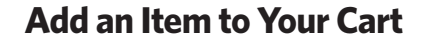

Click on the **plus sign** in top right corner. Please note, although an item may appear online, our in-store inventory is limited. Some items may be unavailable when your Shopper picks up your order.

 $\bullet$ Ā **Wegmans Organic Wegmans Herb Focaccia Wegmans Organic Sourdough Miche Bread Bread Sprouted Multigrain** 

\$6.00/ea

.<br>10 oz (\$0.60/oz)

**Q** Fresh Bakery

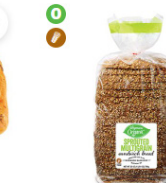

Sandwich Bread

\$6.00/ea

24 oz (\$0.25/oz)

+

To check out, click on the red button with the shopping cart located in the upper right-hand corner of your screen.

\$6.50/ea

.<br>25 oz (\$0.26/oz)

**Q** Fresh Bakery

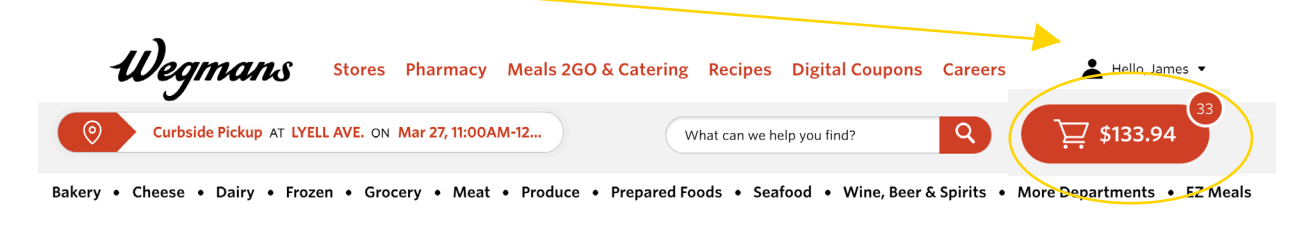

## **Review Your Cart & Check Out**

When reviewing your cart, you can add a note to your list about a specific item (e.g.,"one bunch of green/less ripe bananas") by clicking **"Add Note"** below the item. You can also remove any items and edit the quantities. When complete, click the **"Go to Checkout"** button at the bottom of your screen to choose a pickup time.

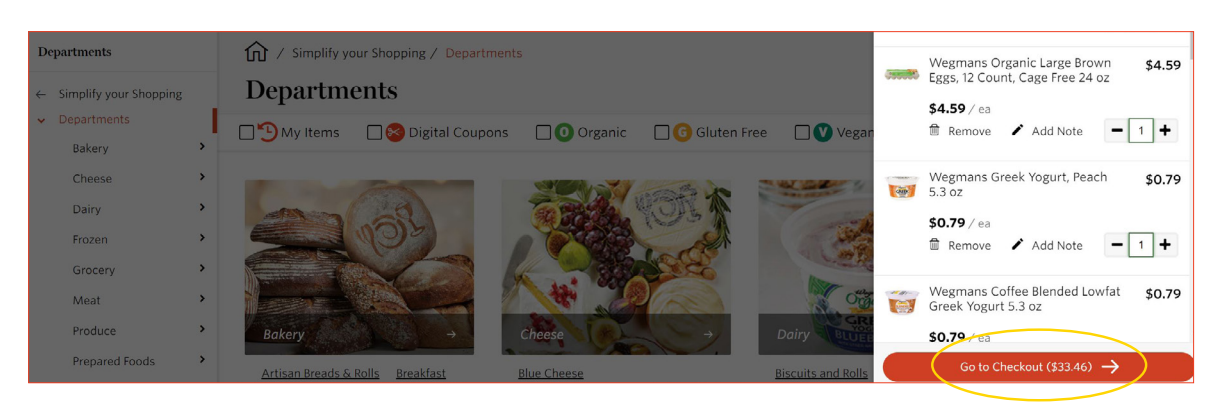

**Select** a pickup time. Due to high demand, pickup times may be limited. Please check back frequently to view availability.

**Enter** your cell phone number if you have one and click **"Save."** Your Shopper will contact you via text message to communicate any out-ofstock items or additional substitutions. You can also chat with your Shopper through the app or website.

**Enter** your payment information and click the box next to **"Save in Profile"** if you want to save your credit/ debit card for future orders. Once your payment information has been entered, click **"Continue."** Please note, we are unable to accept Wegmans gift cards as payment at this time.

To proceed, click **"Choose this payment method"** to select your card.

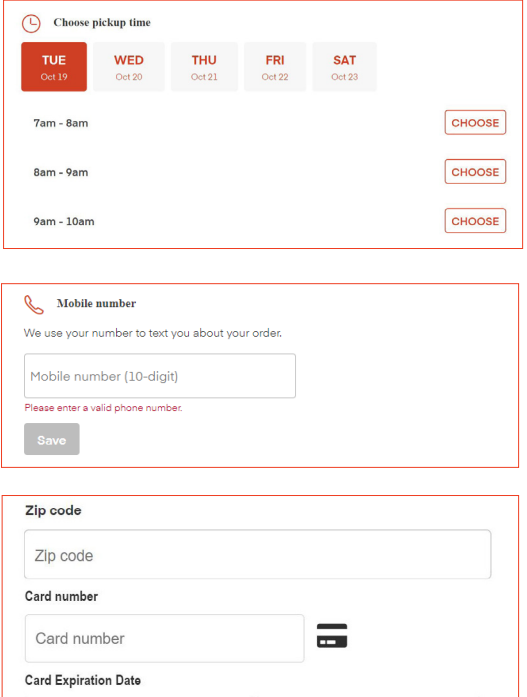

Security code Security code

 $\Box$  Save in profile

Payment Method

nt method

Visa ending in 1913 (exp.  $01 / 2024$ )

**Place Your Order**

Click **"Place Order."**

Done? Complete your order and enjoy your day.

#### **Place Order**

## **Step 8**

# **Order Confirmation**

Once your order is placed, you should see this confirmation screen and receive a confirmation email. Click **"Next"** to choose replacements.

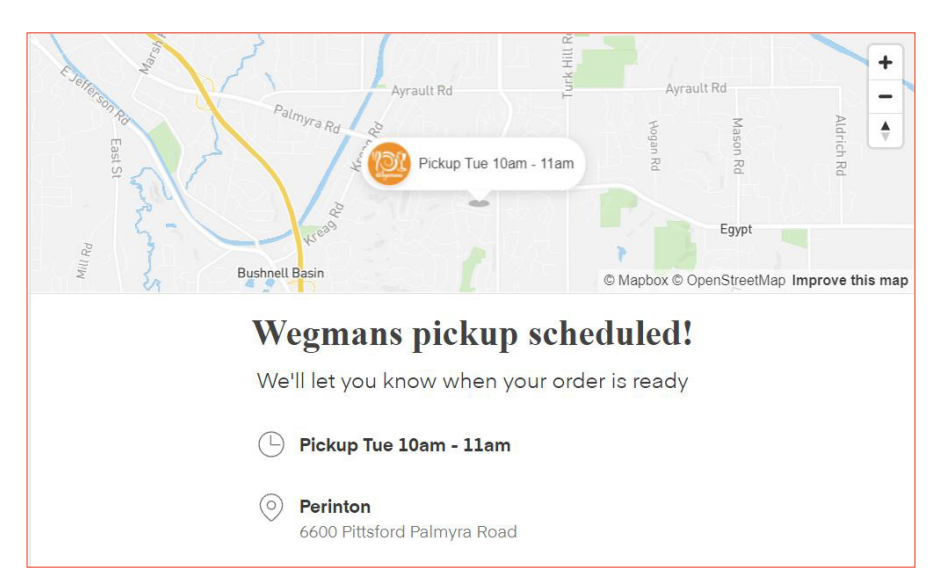

# **Need Anything Else?**

After checkout, you'll have the ability to add items to your order based on what's in your cart. When you're done, click **"Next."**

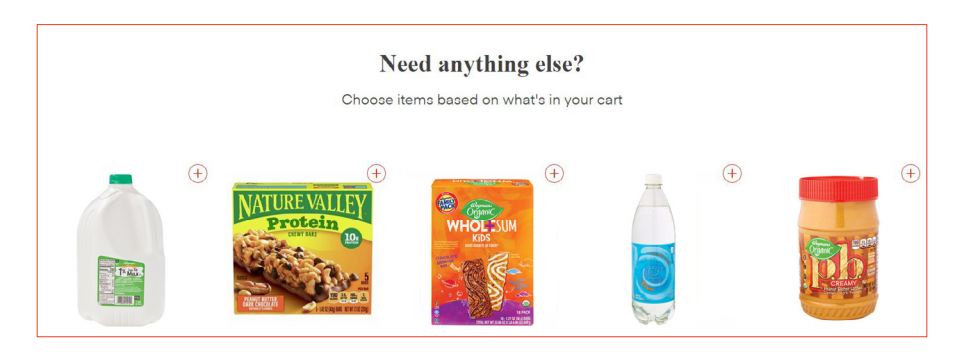

# **Choose Replacements**

You can also choose replacement items after you check out. If you like the suggested replacement, click **"Approve."** To see more options, click **"Other options."**

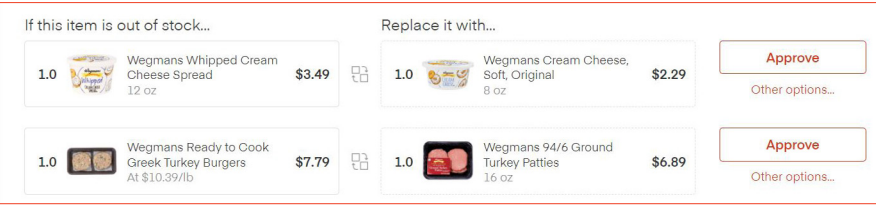

# **Order Summary**

Once your order is placed, you should see this confirmation screen and receive a confirmation email.

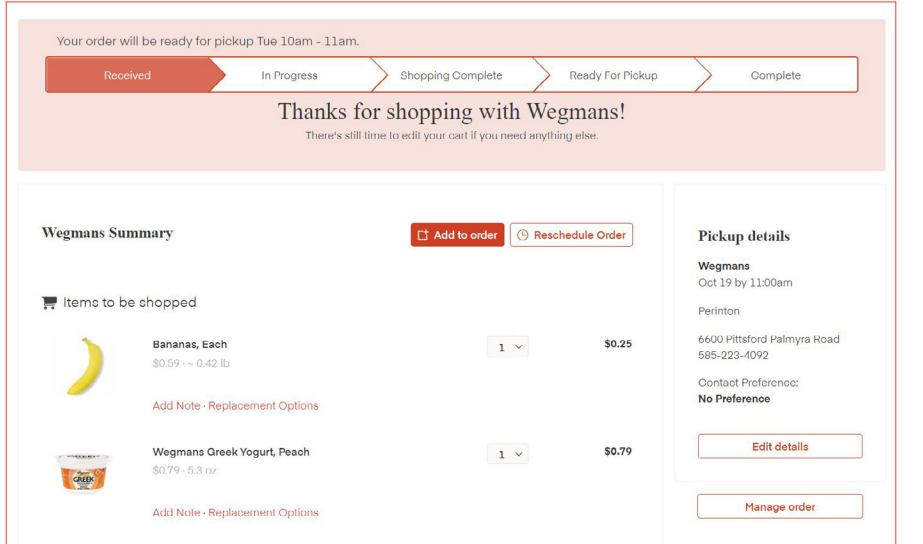

If you provided a **cell phone** number, you will be notified by text message when your Shopper is beginning to shop for your order. **They will notify you if any items are out of stock and share any available product substitutions.** 

## **FOR ADDITIONAL ASSISTANCE:**

Please call our Customer Care Center at 1-800-WEGMANS (1-800-934-6267)